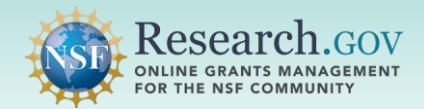

# How to Add or Remove an Other Authorized User (OAU)

An Other Authorized User (OAU) can assist with proposal preparation but is not part of the proposal's senior personnel. An OAU may be added to work on a letter of intent, proposal, or proposal file update/budget revision. For information about adding the OAU role, please visit the [Research.gov](https://Research.gov) [About Account Management](https://www.research.gov/research-web/content/aboutaccountmanagement) page.

An individual with the OAU role can perform all proposal preparation functions except:

- Initiating a letter of intent, proposal, or proposal file update/budget revision
- Sharing a letter of intent, proposal, or proposal file update/budget revision with the Sponsored Project Office/Authorized Organizational Representative
- Deleting an in progress letter of intent, proposal, or proposal file update/budget revision
- Withdrawing a submitted letter of intent or proposal

A A PI/co-PI on a proposal cannot add themself as an OAU. If a PI/co-PI needs to remove their PI/co-PI role and become an OAU, they can share the proposal with edit rights with the AOR and then request that the AOR add them as an OAU.

# *Adding an OAU*

**1 Click the Manage Personnel and Subaward Organizations button on the proposal main page.** 

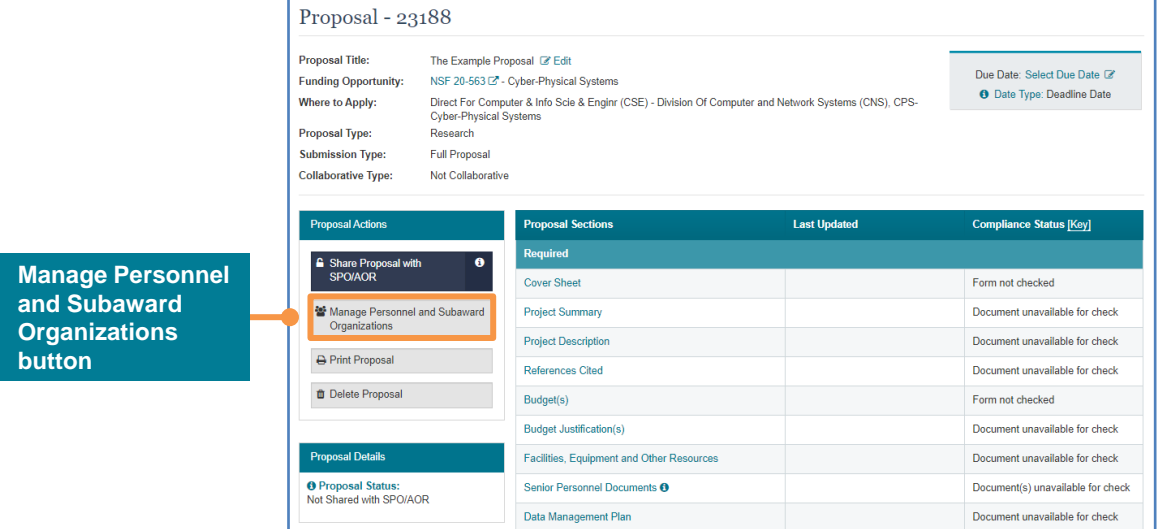

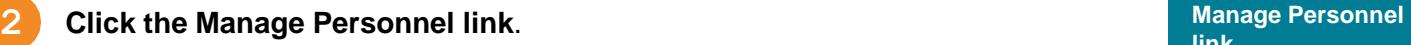

**link** 

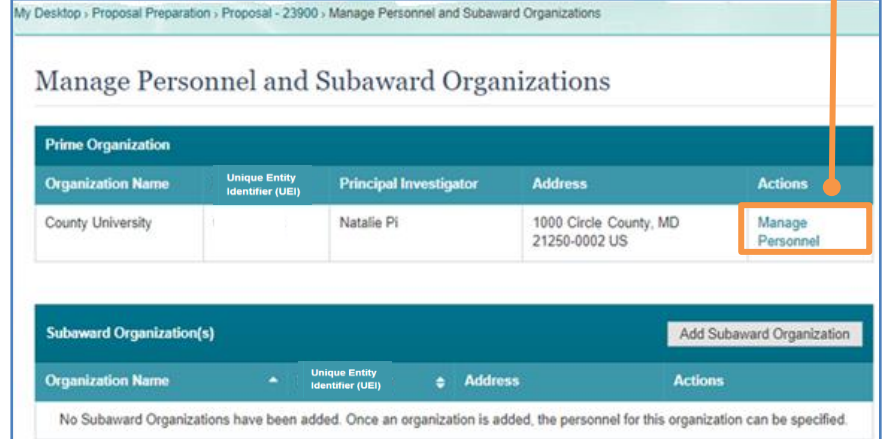

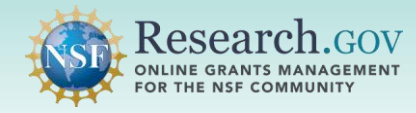

## **3 Click the Add Other Authorized User button**.

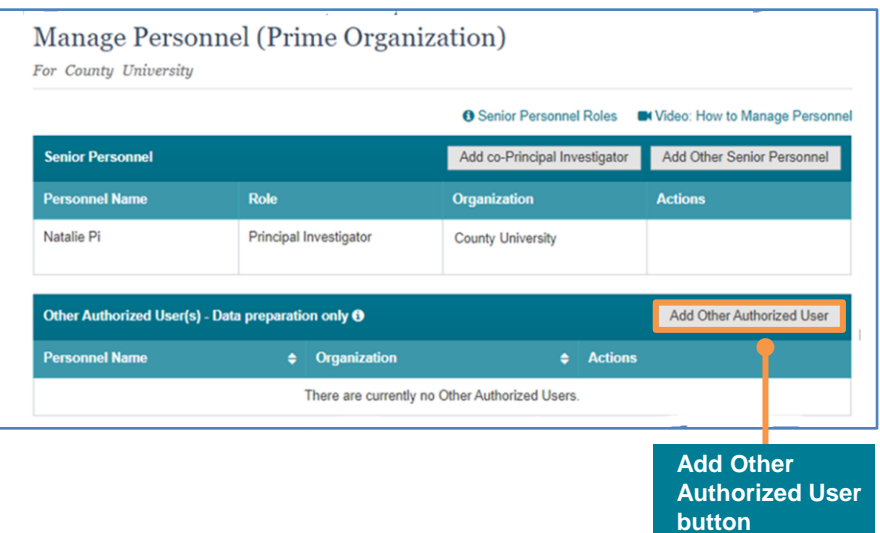

**4 Enter the NSF ID or email address of the individual to be added as an OAU.** The individual you add must be registered in [Research.gov,](https://Research.gov) and you will need either the individual's NSF ID or the email address associated to their NSF ID (NSF account). The Search button will be enabled after an NSF ID or email address is entered.

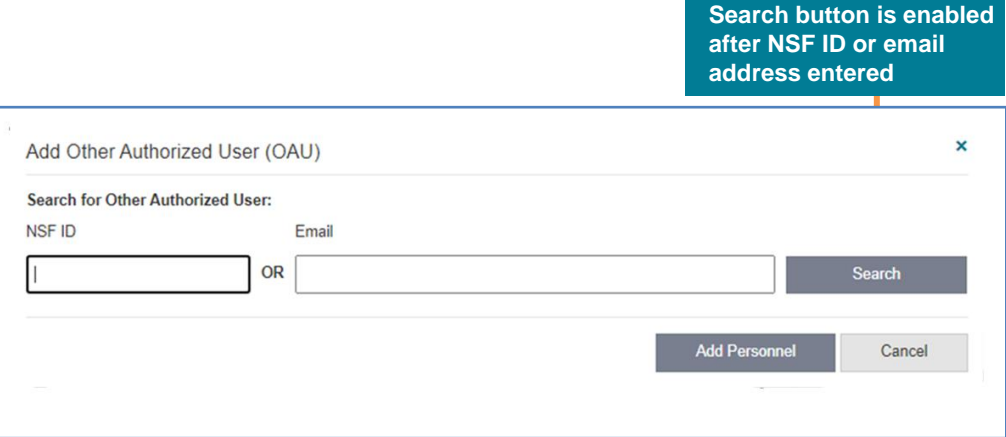

## **5 Click the Search button.**

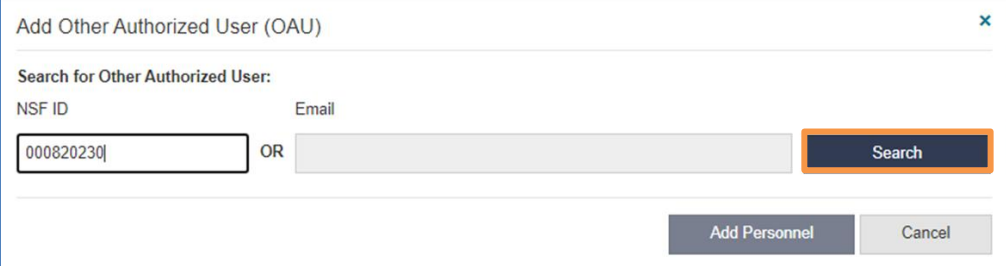

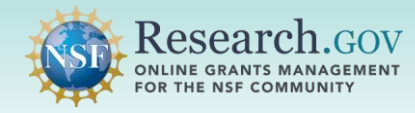

**6 Click the Add Personnel button** to add the selected individual as an OAU.

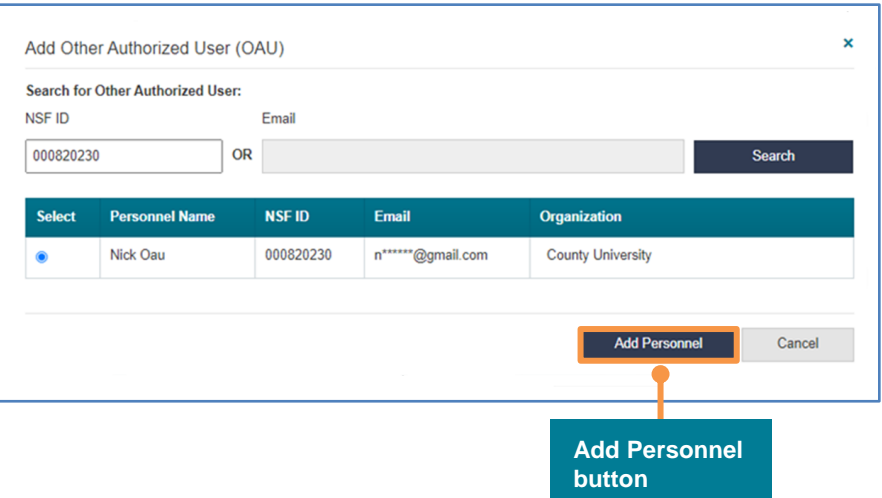

 **7** A success message indicates the OAU has been added and will receive an email message with instructions. All other personnel with access to the proposal will also be notified by email.

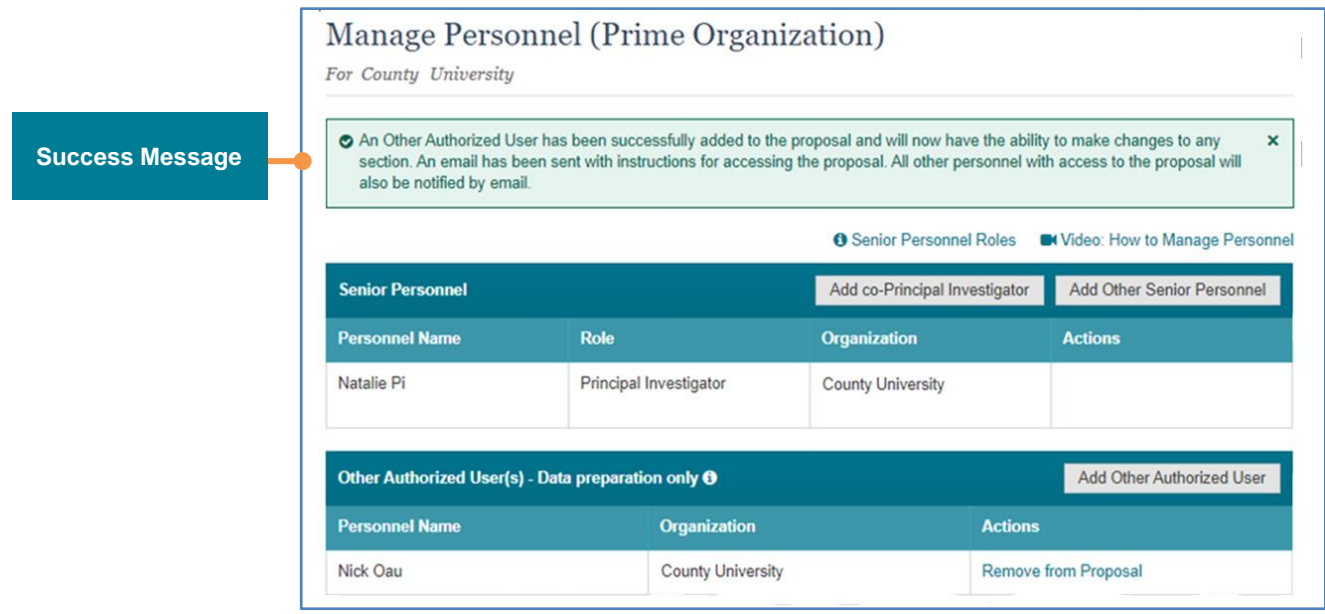

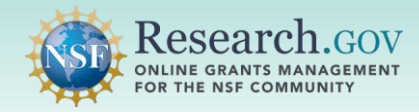

## *Removing an OAU*

# **1 To remove an OAU, click the Remove from Proposal link**.

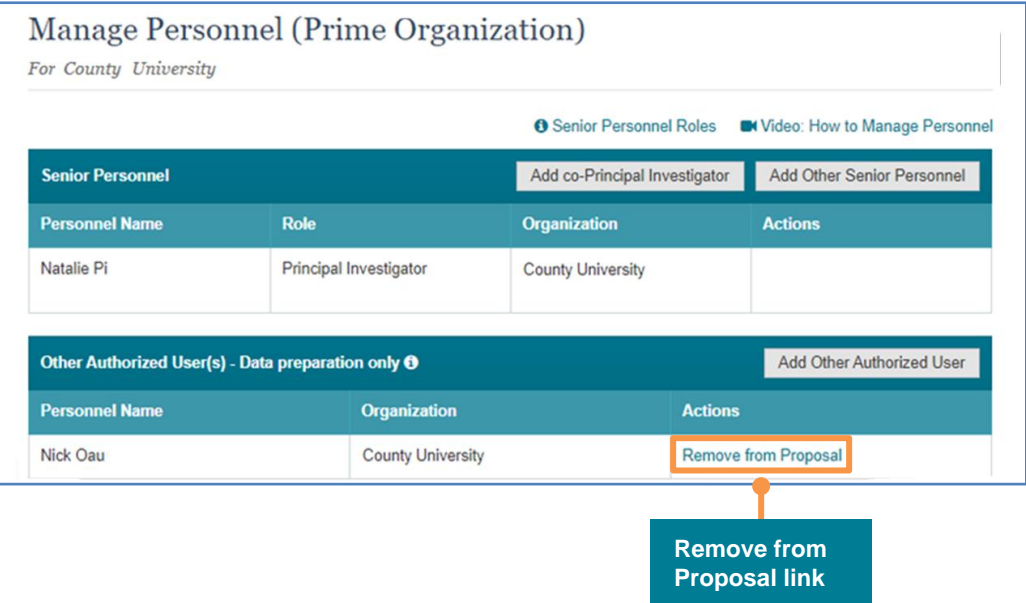

**2** Click the **Remove** button to confirm the removal of the identified OAU from the proposal.

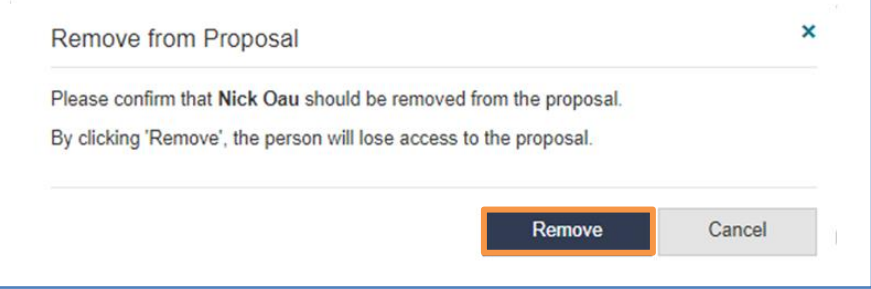

 **3** A success message indicates the OAU has been removed. The OAU who was removed and all personnel with access to the proposal will be notified of this change by email.

Nick Oau has been successfully removed from the proposal. This person, in addition to all personnel with access to the proposal, x will be notified by email about this change.

**Success Message** 

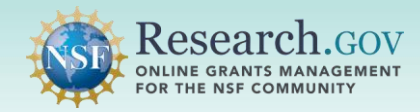

# **Helpful Resources**

#### • **Help within the Proposal System**

 Inline help features such as tooltips and links to relevant *[Proposal & Award Policies & Procedures Guide](https://www.nsf.gov/publications/pub_summ.jsp?ods_key=nsf22001)*  sections are included throughout the [Research.gov](https://Research.gov) Proposal Submission System.

- **[Research.gov](https://Research.gov) About Proposal Preparation and Submission Page**  Bookmark<https://www.research.gov/research-web/content/aboutpsm>to quickly access Frequently Asked Questions (FAQs), video tutorials, and how-to guides.
- **[Research.gov](https://Research.gov) Proposal Preparation Demo Site**

 All demo site users are automatically given the PI role for demo site purposes, in order to perform the proposal preparation functions that a PI can do in the actual system. See the demo site FAQs on the [Research.gov](https://Research.gov) [About Proposal Preparation and Submission](https://www.research.gov/research-portal/appmanager/base/desktop?_nfpb=true&_pageLabel=research_node_display&_nodePath=/researchGov/Service/Desktop/ProposalPreparationandSubmission.html) page left navigation menu for information on demo site access and features.

### • **Proposal Preparation FAQs**

FAQs organized by topic are available on the [Research.gov](https://Research.gov) [About Proposal Preparation and Submission](https://www.research.gov/research-portal/appmanager/base/desktop?_nfpb=true&_pageLabel=research_node_display&_nodePath=/researchGov/Service/Desktop/ProposalPreparationandSubmission.html) page left navigation menu.

[Videos demonstrating key proposal preparation steps are available on the Research.gov About Proposal](https://www.research.gov/research-portal/appmanager/base/desktop?_nfpb=true&_pageLabel=research_node_display&_nodePath=/researchGov/Service/Desktop/ProposalPreparationandSubmission.html) • **Video Tutorials**  Preparation and Submission page [Video Tutorials](https://www.research.gov/research-portal/appmanager/base/desktop?_nfpb=true&_pageLabel=research_node_display&_nodePath=/researchGov/Service/Desktop/ProposalPreparationandSubmission.html#video) section.

### • **Automated Proposal Compliance Checks**

 Automated proposal compliance checks triggering an error message will stop proposal submission to NSF, whereas checks triggering a warning message will still allow proposal submission. Expanded compliance as well as minimizes return without review proposals. Refer to the **Automated Compliance Checking of NSF** Proposals page for the current automated Research.gov proposal checks. checking in [Research.gov](https://Research.gov) helps to reduce administrative burden for the research community and NSF staff,

### • **Adding and Managing User Roles**

To request a user role, please see the [Add a New Role job aid](https://www.research.gov/common/attachment/Desktop/Single_ID_Help.pdf#page=15). After a user role is requested, the organization's Administrator will receive the request electronically to approve or disapprove it. Additional [information about adding and managing user roles can be found on the Research.gov About Account](https://www.research.gov/research-web/content/aboutaccountmanagement) Management page.

### • **NSF Help Desk**

 IT system-related and technical questions may be directed to the NSF Help Desk at 1-800-381-1532 (7:00 AM - 9:00 PM ET; Monday - Friday except federal holidays) or via [rgov@nsf.gov](mailto:rgov@nsf.gov).